INSTRUKCJA OBSŁUGI

# Nice

# **FUNCTION**

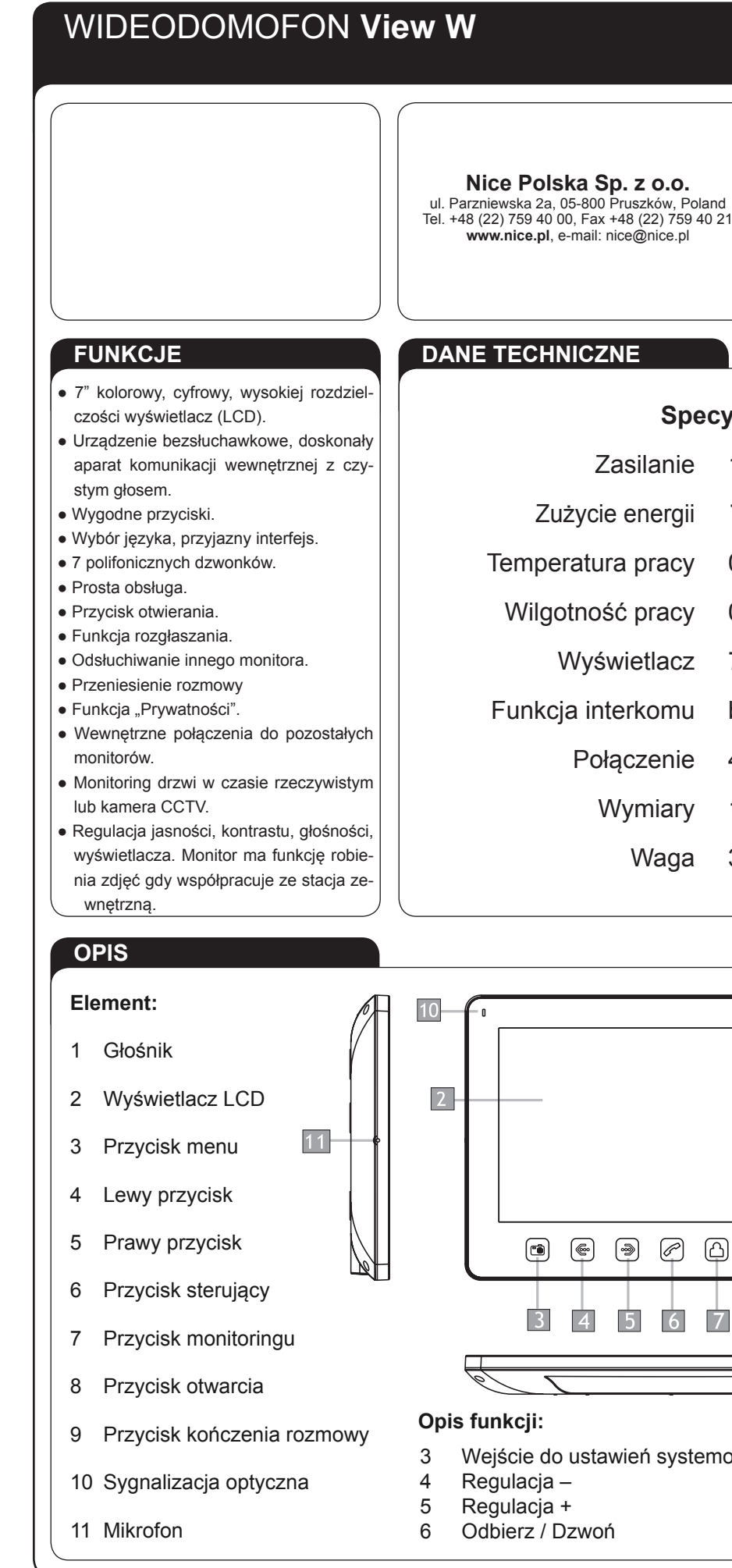

# **Specyfikacja**

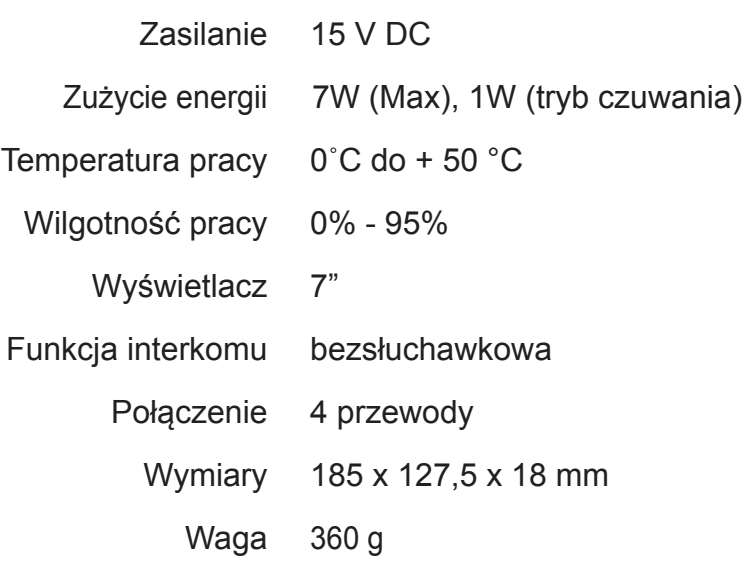

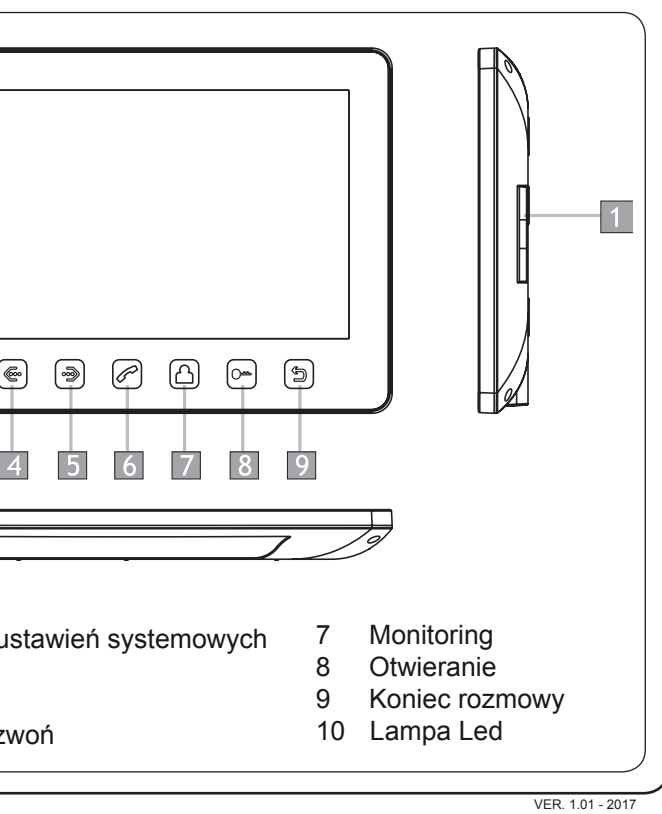

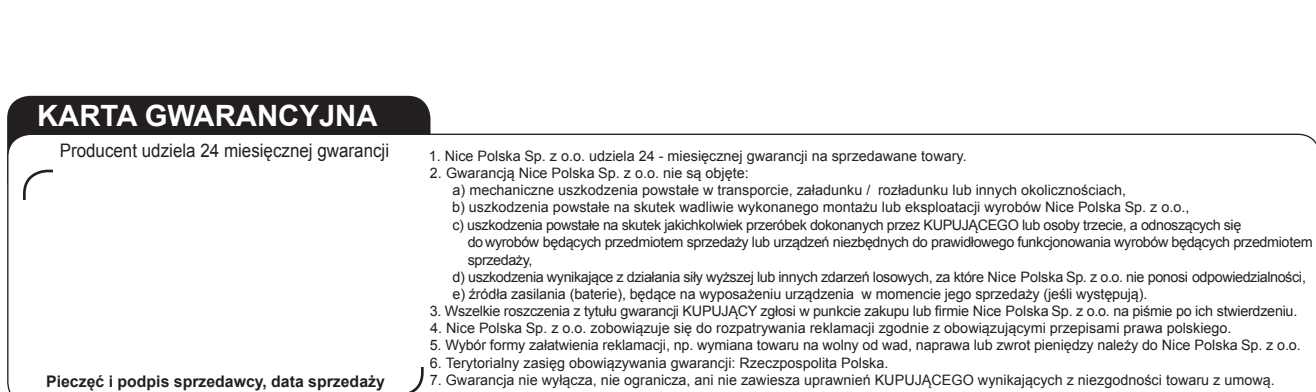

# **MONTAŻ SYSTEMU**

1. Należy zastosować się do schematu okablowania wybranego systemu a następnie upewnić się co do poprawności dokonanych połączeń przewodów. 2. Ustalić pozycję montażu monitora; ● zaleca się montaż na wysokości 1.5 -1.6 metra,<br>Upewnić się co do braku podłączenia napięcia 3. Upewnić się co do braku podłączenia napięcia zasilającego (stan beznapięciowy) przed ukończeniem montażu. 4. Zdjąć ramkę tylną monitora. 5. Zainstalować ramkę na ścianie. 6. Połączyć przewody pod zaciski, zgodnie ze schematem okablowania. 7. Zamontować monitor na ramce. 8<br>05 8. Włączyć napięcie zasilające po zamontowaniu panelu rozmównego. **UKŁAD SYSTEMU SPECYFIKACJA OKABLOWANIA** System posiada jedno rozwiązanie otwarcia elektrozacze-**1. Port 2** - podłączenie panelu rozmównego pu: sygnał otwarcia zamka z panelu rozmównego. (Ekran System może obsługiwać maksymalnie 1 monitor główny, 3 podrzędne monitory, 2 panele rozmówne oraz 8 kamer przewodu kabla musi być uziemiony). **CCTV** W sytuacji, gdy sygnał otrzymywany jest z panelu rozmównego, specyfikacja okablowania jest następująca: Monitor Monitor Monitor Monitor ● Jeśli odległość pomiędzy monitorem a panelem główmaster slave slave slave slave  $\circledcirc$ nym jest mniejsza niż 30 metrów, zastosować przewód YTDYw 4 x 0,5;  $\circ$ Panel 1  **czerwony czerwony niebieski niebieski zielony żółty żółty** CCTV<sub>1</sub> CCTV<sub>1</sub>  $\circledcirc$  **biały biały brązowy elektrozaczep monitor panel zewnętrzny** \_o CCTV CCTV Panel 2 ● Jeśli odległość przekracza 30 metrów, należy wybrać **CCTV2 CCTV2** YTDYw 4 x 0,8; CCTV<sub>2</sub> CCTV<sub>2</sub>  **czerwony czerwony niebieski niebieski zielony żółty żółty biały biały brązowy 2. Port2** - podłączenie kamer CCTV **elektrozaczep** System może obsługiwać maksymalnie 1 monitor główny, **monitor panel zewnętrzny** 1 panel rozmówny, 9 kamer CCTV i 3 monitory podrzędne. **ZAWARTOŚĆ ZESTAWU** Monitor Monitor Monitor Monitor master slave slave slave slave slave ● Monitor  $\circledcirc$ ● Instrukcja obsługi użytkownika ● Ramka naścienna  $\circ$ Panel ● 2 x Kołek rozporowy TO ● Środek osuszający 1⊛ TO THE  $\bullet$  2  $*$  M 03.5  $*$  30 śruba mocująca CCTV<sub>1</sub> CCTV<sub>1</sub> CCTV<sub>1</sub> CCTV<sup>-</sup> ● 5 pinowa złączka (czerwony / niebieski / żółty / biały / brązowy) IOT 10 ● 2\*4 pinowa złączka (czerwony / niebieski / żółty / biały) ● 4 pinowa złączka (biały / niebieski / biały / niebieski) CCTV<sub>2</sub> CCTV<sub>2</sub> CCTV<sub>2</sub> CCTV<sub>2</sub> ● Zasilacz

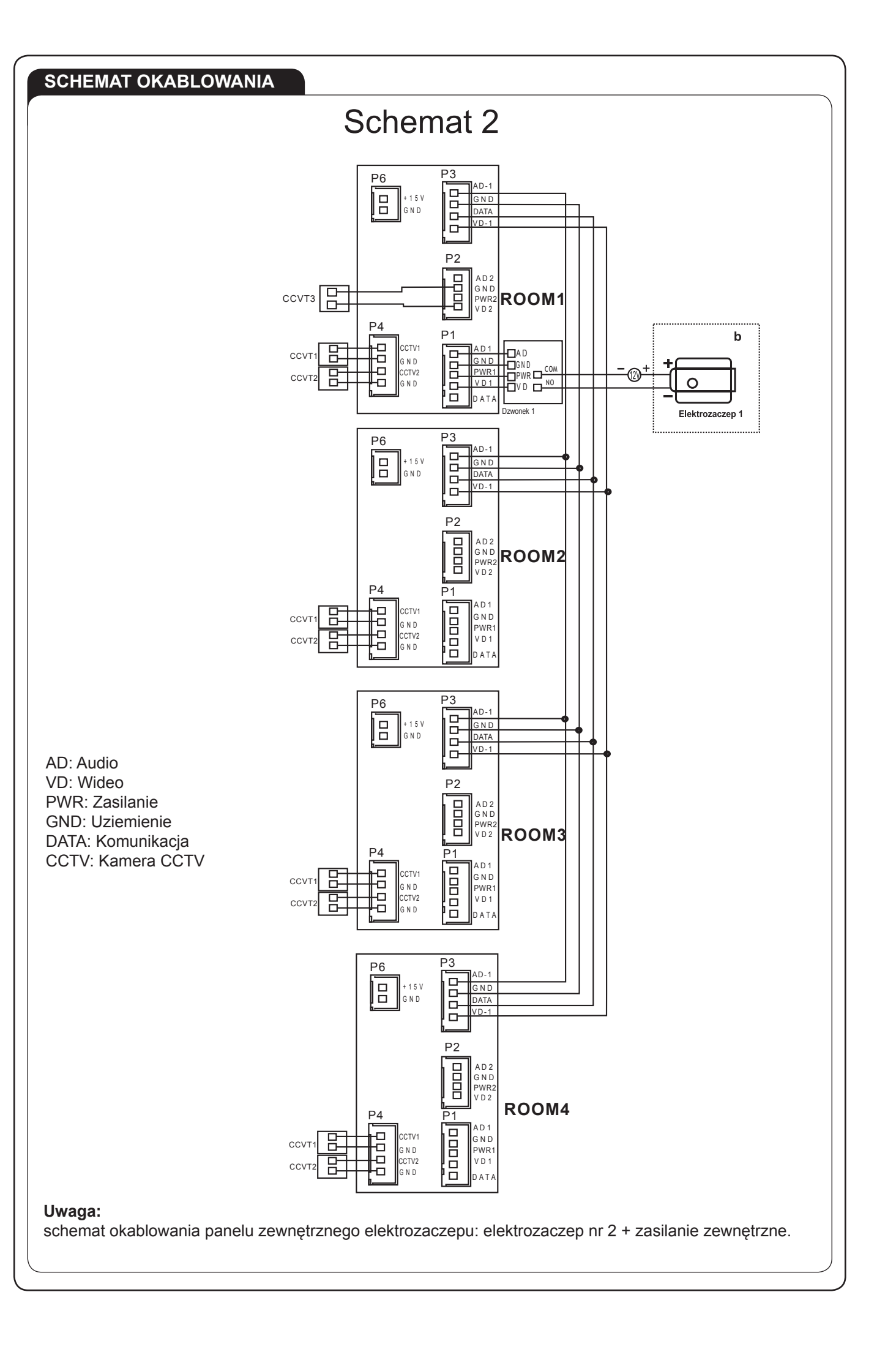

## **ODPOWIEDŹ NA SYGNAŁ PRZYCHODZĄCY Z PANELU ROZMÓWNEGO**

Kiedy użytkownik (gość) naciska przycisk wywołania panelu rozmównego, wszystkie wewnętrzne monitory w obiekcie będą emitowały dźwięk jednocześnie, na ekranie zostanie wyświetlony komunikat INCOMING CALL (połączenie przychodzące). Należy kliknąć ikonę ((a)), aby rozpocząć rozmowę z gościem. Monitor przejdzie do trybu stand-by jeśli nikt nie odpowie do momentu zakończenia emitowania dźwięku. Jednak w momencie gdy rozmowę rozpoczęto otwieramy elektrozaczep poprzez kliknięcie odpowiedniej ikony ( $\circ$ ) na ekranie zostanie wyświetlony komunikat DOOR UNLOCKED (drzwi otwarte). 1. Jeśli pojawi się połączenie przychodzące podczas rozmowy, wyświetli się komenda SOMEONE IS VISITING AT DOOR 2, należy kliknąć ikonę ( ) aby przejść do drugiej rozmowy.

W trybie gotowości, należy kliknąć ikonę ((A)) aby wejść do monitora panelu nr 1, należy ponownie nacisnąć ikonę  $(\bigcirc$ ) aby zmienić widok ekranu na inny kanał wideo. W trakcie monitorowania panelu zewnętrznego naciśnij ikonę ( ) aby porozmawiać z gościem (panel rozmówny zewnętrzny) a następnie wybierz (  $\sim$  ) w celu odblokowania drzwi.

W trybie gotowości, kliknąć ikonę ( ) przed dłuższą chwilę, na ekranie pojawi się komunikat BROADCAST REQUEST (żądanie transmisji), monitory w innych pomieszczeniach pokażą komunikat BROADCASTING (transmisja). W tym momencie możliwe jest rozpoczęcie transmisji do wszystkich monitorów w obiekcie

Stosowane w celu połączenia interkomowego (wewnętrznego) do wszystkich monitorów. W trybie gotowości, kliknąć ikonę ( ) aby połączyć się z innym monitorem. Jeśli posiadamy więcej niż 2 monitory połączone ze sobą w systemie, można wybrać docelowy monitor za pomocą ( $\circledast$ ) lub (a) ikon, następnie należy kliknąć ( ) celem potwierdzenia wywołania połączenia. Użytkownik przebywający w innym pomieszczeniu może kliknąć ( $\oslash$ ) ikonę aby odpowiedzieć lub ( $\text{D}$ ) ikonę aby zrezygnować z rozmowy.

Uwaga: W momencie rozmowy lub połączenia interkomowego pomiędzy monitorami, długie przytrzymanie ikony (a) spowoduje wyciszenie mikrofonu a wyświetlacz LCD pokaże "MUTE" (wyciszenie); ponowne dłuższe przytrzymanie ikony ((z)) spowoduje odblokowanie mikrofonu a wyświetlacz potwierdzi to komunikatem "PLEASE TALK" (proszę rozmawiać).

### **MONITORING**

### **KONTROLA PANELU ROZMÓWNEGO LUB KAMER TELEWIZJI UŻYTKOWEJ (CCTV)**

W trybie monitoring, połączenie, interkom należy kliknąć ikonę (...) lub (...) aby wejść do ekranu regulacji głośności. Następnie należy kliknąć ikonę ([si]) aby przejść do ekranu BRIGHT / CONT / COLOR aby dostosować poziom jasności, kontrastu i koloru.

### **FUNKCJA ROZGŁOSZENIOWA (BROADCASTING)**

# **POŁĄCZENIA INTERKOMOWE**

# **REGULACJA POZIOMU GŁOŚNOŚCI**

W trybie monitoring, połączenie, rozmowa, interkom, nadawanie należy kliknąć ikone (
a) lub (a) aby weiść do ekranu regulacji głośności, a następnie należy wybrać ((.) lub (...) w celu dostosowania poziomu głośności.

### **REGULACJA JASNOŚCI / KOLORU / KONTRASTU / WYŚWIETLACZA**

### **FUNKCJA PRYWATNOŚCI**

Można wybrać menu ustawień systemowych SYSTEM SETTINGS aby włączyć / wyłączyć funkcję prywatności "DO NOT DISTURB". W momencie jej aktywacji sygnalizacja dźwiękowa podczas wywołania, połączenia interkomowego oraz nadawania będzie wyłączona.

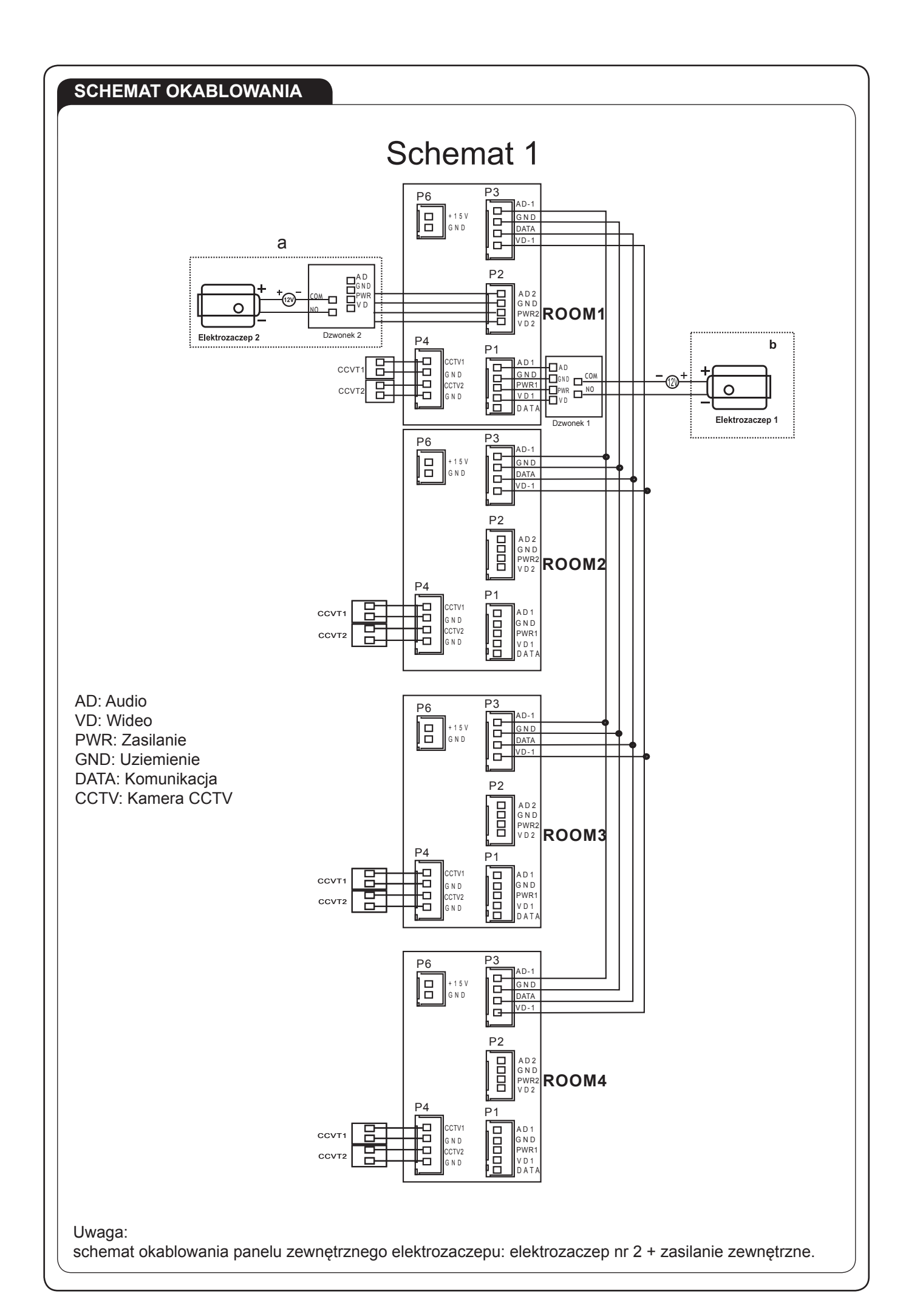

### **USTAWIENIA SYSTEMOWE**

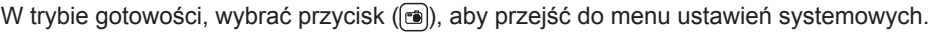

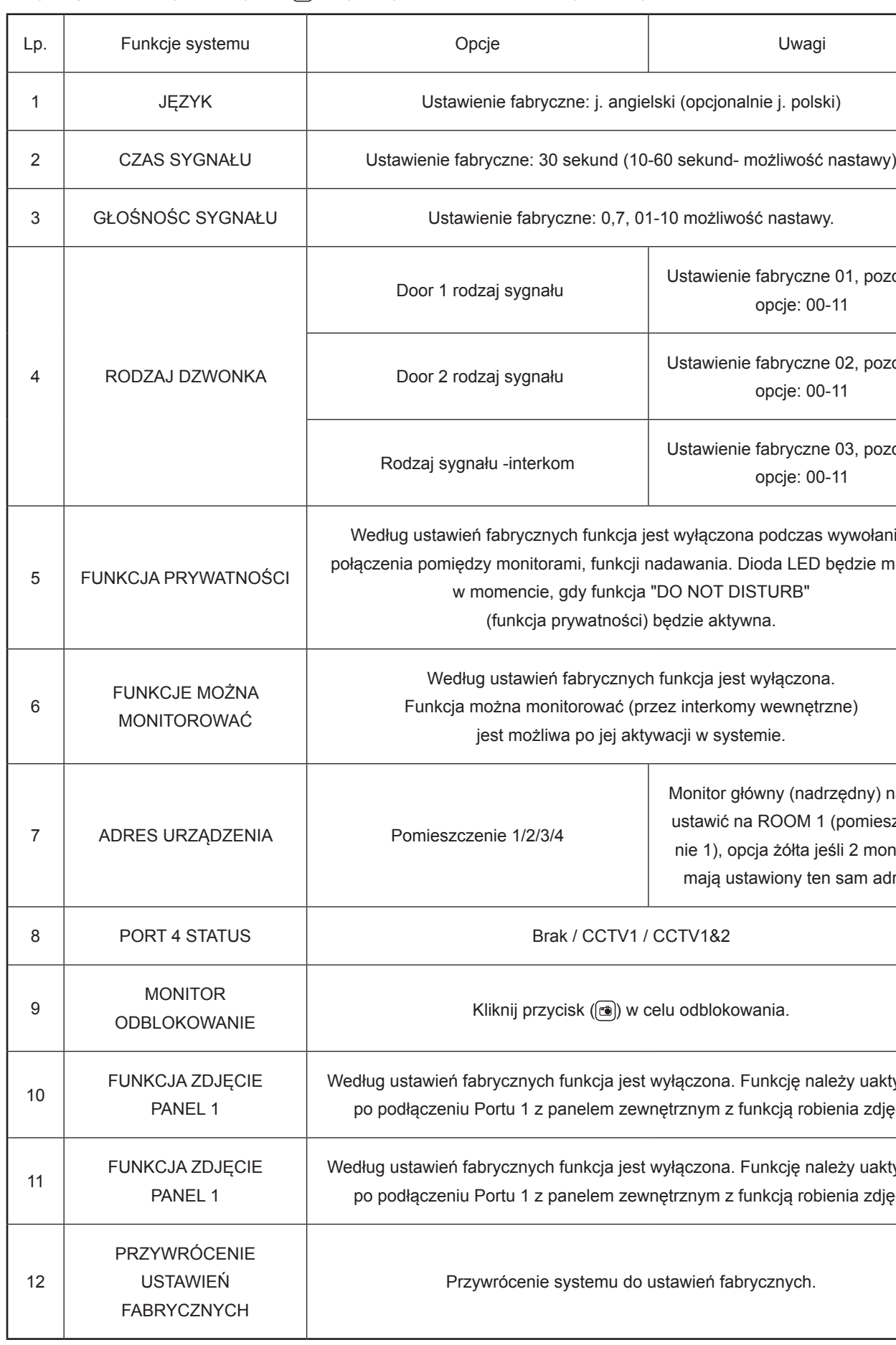

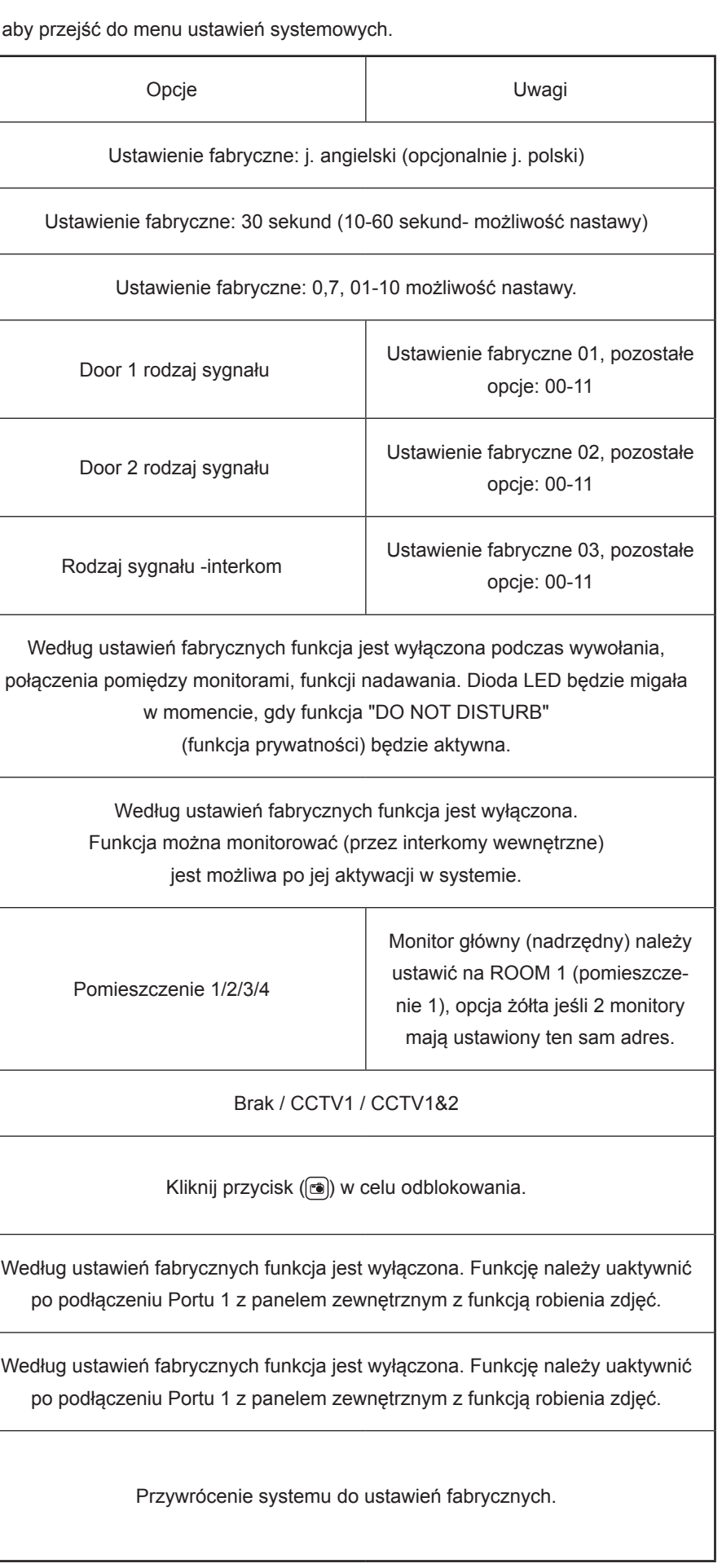

### **ODSŁUCHIWANIE INNEGO MONITORA**

Aby aktywować tryb odłsuchiwania innego monitora, należy dłużej przytrzymać przycisk (@). Jeśli posiadamy więcej niż 2 wewnętrzne monitory, należy wybrać monitor docelowy na ekranie za pomocą (.) lub (.), a następnie wybór ten potwierdzić klikając w ikonę ((c)).

W trybie gotowości, wybrać przycisk ((2)), aby przejść do monitorowania panelu zewnętrznego 1, następnie kliknij ( $\binom{n}{2}$ ) aby przejść do menu zdjęć wykonanych z panelu zewnętrznego. Za pomocą strzałek ( $\binom{m}{2}$ ) lub (()) wybierz ikonę ( $\textcircled{\textcircled{\tiny{m}}}$ ) a następnie kliknij ( $\textcircled{\textcircled{\tiny{m}}}$ ) aby zobaczyć zdjęcia. Pierwsze zdjęcie jest ostatnim zdjęciem jakie zostało wykonane. Aby usunąć zdjęcie wybierz ( ) ikonę aby wejść do menu usuwania zdjęć, kolejno potwierdź za pomocą ikony ( $\circled{v}$ ) usunięcie zdjęcia lub ( $\circled{v}$ ) pozostawienie zdjęcia. Za pomocą ikony ( $\circled{v}$ ) można wyjść z menu zdjęć.

### Uwaga:

- a: Podczas funkcji odsłuchiwania z innego monitora, użytkownik słyszy dźwięki dochodzące z monitorowanego pomieszczenia, jednak osoby z pomieszczenia monitorowanego nie słyszą dźwięków z pomieszczenia monitorującego.
- b: Funkcja odsłuchiwania jest możliwa tylko wtedy gdy funkcja BE MONITORED (można monitorować) jest włączona w ustawieniach systemu monitora docelowego. Prosimy o sprawdzenie w ustawieniach systemu (SYSTEM SETTINGS) jak uaktywnić funkcję BE MONITORED (można monitorować).

### **WYWOŁANIE Z PANELU ZEWNĘTRZNEGO Z FUNKCJĄ WYKONYWANIA**

### 1. Wykonywanie zdjęć osobie odwiedzającej

Automatyczne wykonywanie zdjęć: system może automatycznie wykonać i zapisać zdjęcia podczas wywołania z panelu rozmównego. Ręczne wykonywanie zdjęć: W momencie odpowiedzi na przywołanie oraz w trybie monitorowania należy przytrzymać ikonę (@) przez dłuższy moment, aby wykonać zdjęcie ręcznie na ekranie. Dokładny czas, w którym zostało wykonane zdjęcie zostanie pokazany w prawym górnym rogu ekranu.

### 2. Przeglądanie zdjęć, plików

### 3. Nastawa czasu systemowego

W trybie gotowości, wybrać przycisk ((2)), aby przejść do monitorowania panelu zewnętrznego 1, następnie kliknij ( $\Box$ ) aby przejść do menu zdjęć wykonanych z panelu zewnętrznego. Za pomocą strzałek ( $\Box$ ) lub ( $\Box$ ) wybierz ikonę (  $\binom{20}{20}$  a następnie kliknij (  $\binom{20}{20}$  aby przejść do interfejsu ustawień systemowych zegara. Za pomocą strzałek ( ) lub ( ) ustaw zegar i kliknij ( ) aby wyjść z menu. Po nastawie zegara potwierdź wprowadzone dane za pomocą ikony  $(\sqrt{\psi})$  lub zrezygnuj z zapisania danych za pomocą ikony  $(\sqrt{\psi})$ . W dowolnym momencie za pomocą ([5]) można wyjść z menu danej funkcjonalności.

### 4. Usuwanie wszystkich zdjęć

W trybie gotowości, wybrać przycisk (@), aby przejść do monitorowania panelu zewnętrznego1, następnie kliknij (@) aby przejść do menu zdjęć wykonanych z panelu zewnętrznego. Za pomocą strzałek (@) lub (?) wybierz ikonę (m) a następnie kliknij (a) aby przejść do interfejsu usuwania zdjęć. Aby potwierdzić usunięcie wszystkich zdjęć kliknij ( $\sqrt{ }$ ) aby zrezygnować z wykonania polecenia usuwanie zdjęć klikamy ( $\mathbb{R}$ ). W dowolnym momencie za pomocą ([bet]) można wyjść z menu danej funkcjonalności.

### Uwaga:

- a: Jeśli chcemy skorzystać z funkcji robienia zdjęć po wywołaniu z panelu zewnętrznego, który taką funkcję posiada, musimy przejść do ustawień systemowych i uaktywnić funkcję "PHOTO FOR DOOR1" or "PHOTO FOR DOOR2" (zdjęcie panel 1) lub (zdjęcie panel 2).
- b: Po ustawieniu czasu w systemie, zegar będzie aktywny przez 2 dni jeśli nie będzie wywołania z panelu zewnętrznego do monitora wewnętrznego.